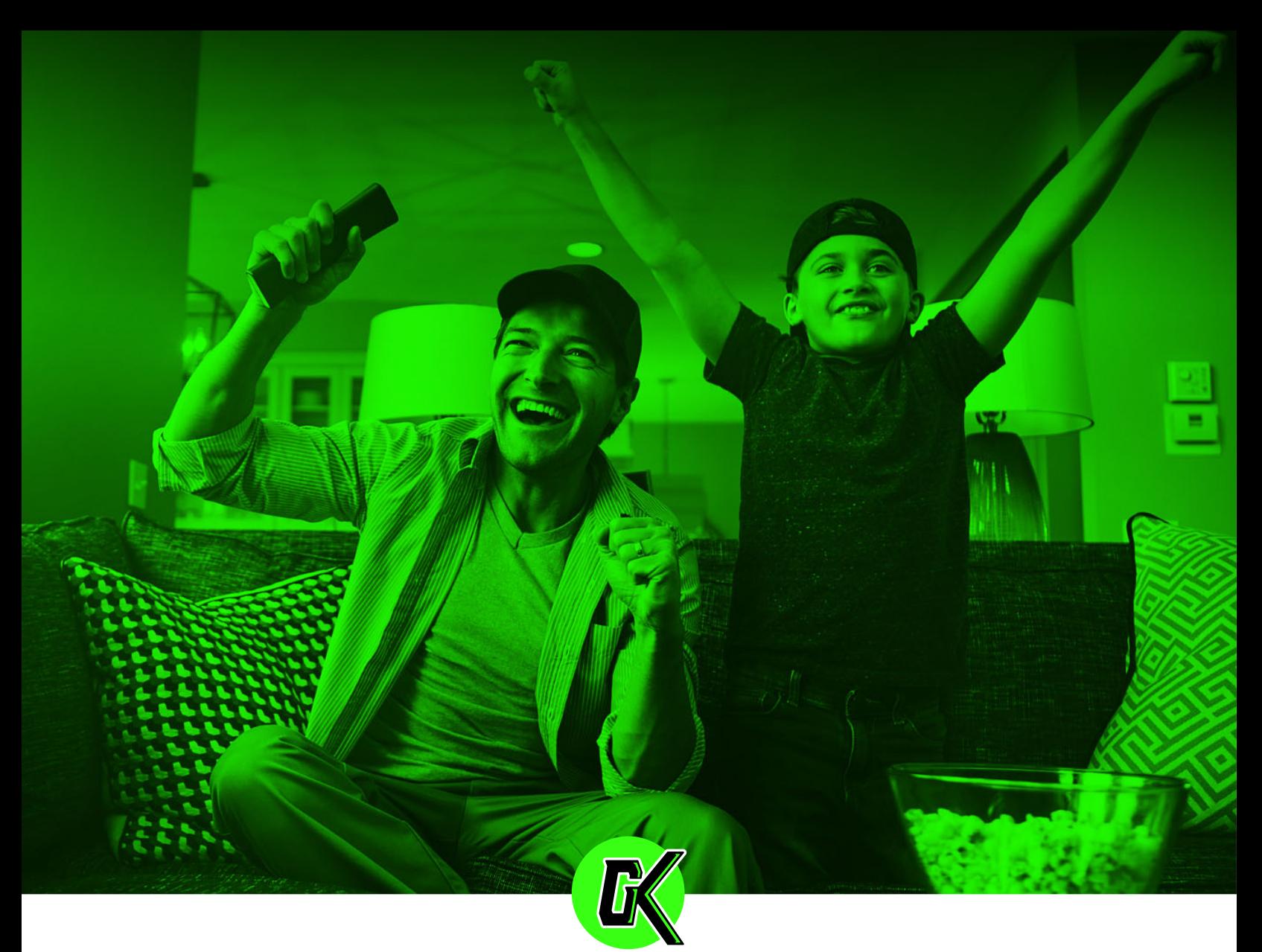

**GAMEKAST**  $LIVE$ 

# *STREAMING BOX FIELD SETUP GUIDE*

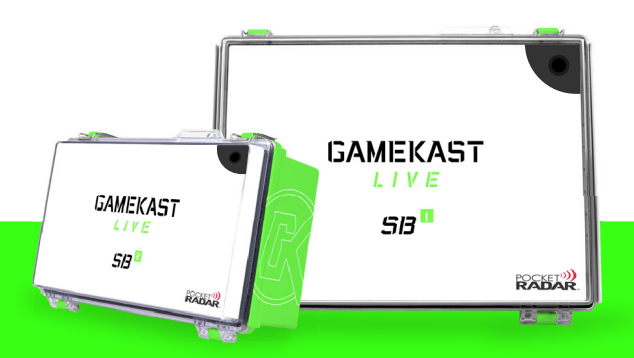

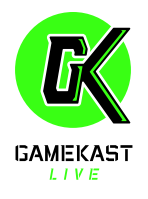

# *STREAMING BOX*

### *FIELD SETUP GUIDE*

# *TABLE OF CONTENTS*

**GameKast Sevice Setup**

**SB1 Box Install & Mount**

**Pre-Game & Stream Testing**

 **Ending GameKast Stream**

**Troubleshooting**

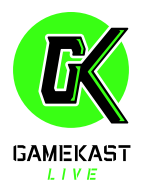

# *GAMEKAST SERVICE SETUP*

**PRE-GAME INSTALL**

Complete the event form and details at https://gamekast.live/event-request

### **What To Expect**

Event Request Form

This helps us understand a little more about your event.

#### Speed Test Check

Speed is important, especially when you are streaming. Take this one-click test and you'll be flying.

#### Field Survey

A simple form to help us better understand the field conditions.

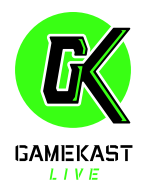

# *STREAM BOX INSTALL*

#### **SB1 BOX MOUNT**

### Chain Link Fence

- 1. Remove the GK Device from the box.
- 2. Box comes with 2 black 'S' hooks and 2 small bungee cords (used to hang/stabilize your box).
- 3. Determine location for box on chain link fence. **Best position:** 7 ft above head, inside the fence, dead center of home plate.
- 4. Attach both black 'S' hooks in each mounting bracket in each corner of the top of the box.
- 5. Make sure box is level and centered.
- 6. Use the 2 small bungee cords on both sides of the box and pull tight on each side to secure the box. It's important to the quality of the broadcast to make sure it is level.
- 7. Locate source of power. Use a drop cord from power source to location of box.
- 8. Plug box into power source and confirm the fans are turning/on.
- 9. Designate safe climate control locations to charge your GK devices.

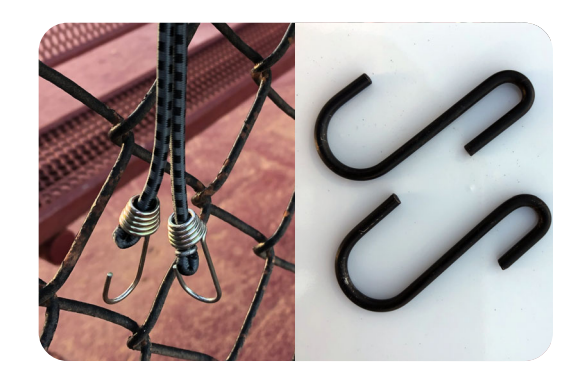

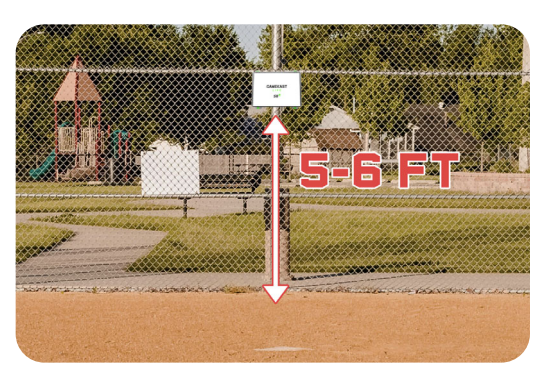

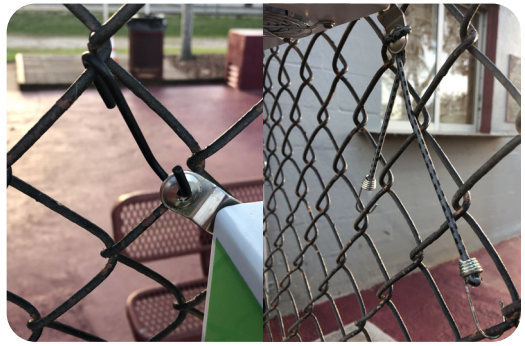

'S' HOOKS ATTACH AT TOP BUNGEE CORDS AT BOTTOM

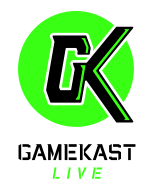

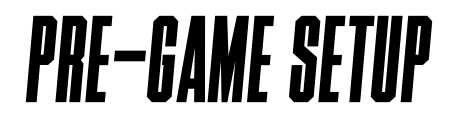

**BATTERY CHECK**

BATTERY POWER MUST BE AT 90-100%

### **DO NOT START A STREAM LESS THAN 90% BATTERY!**

**IF LESS THAN 90%, RETURN TO CHARGING STATION IMMEDIATELY.**

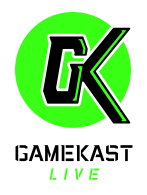

### *PRE-GAME SETUP*

### **TO BE COMPLETED 1-HOUR BEFORE GAME TIME**

- 1. Turn on GameKast device.
- 2. Enter your passcode.
- 3. Go into Settings app. Make sure WiFi and Bluetooth are  **TURNED OFF**. If not, this can interfere with your stream.
- 4. Open GameKast folder on device.
- 5. Open Stream App.
- 6. Click the green **"GO LIVE"** button.
- 7. Select "Twitch" (your GameKast device is already programed).
- 8. Click **"GO LIVE"**
- 9. Look for the green signal indicator and make sure the number next to that reads "60 FPS" (it may take a few seconds to pop up).
- 10. Your device is now set up and ready to go.
- 11. To stop broadcasting, push red **"STOP"** button and confirm **"STOP BROADCASTING"**
- 12. Close the app on GameKast Device.
- 13. Lock GameKast Device on top right corner).

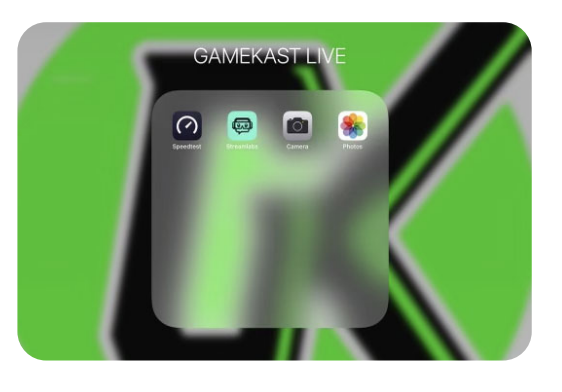

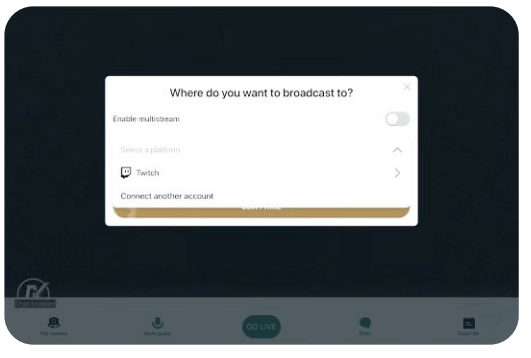

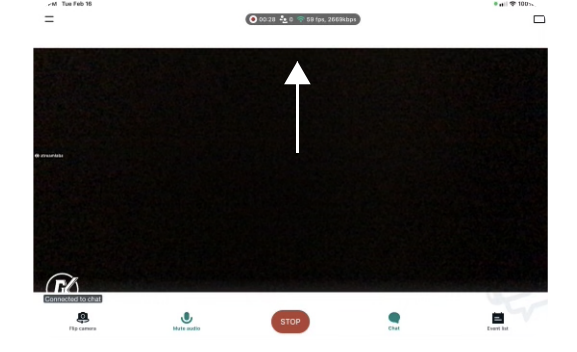

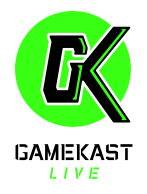

### *PRE-GAME SETUP*

### **TO BE COMPLETED 1-HOUR BEFORE GAME TIME**

### **SECURE THE GK DEVICE IN THE BOX**

- 1. Place GameKast device in proper position in your stream box.
- 2. Make sure you have power on backup battery.
- 3. Lower device brightness to at least 50%.
- 4. Plug in the device power cord IMAGE.
- 5. Make sure the audio is ON or OFF (as you desire).
- 6. Add any additional mics if needed.
- 7. Close your stream box.
- 8. Make sure you close and lock both of the latches.
- 9. Make any adjustments as necessary make sure the box is level and centered.

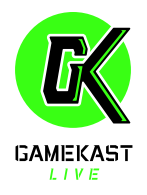

### *STREAM CHECK*

### **TO BE COMPLETED 30 MINUTES BEFORE GAME TIME**

1. Repeat steps 1 through 10 from GameKast Device Setup.

2. Once you "GO LIVE," on a separate device, go to GameKast.live (your cellphone or other device).

3. Open the streampage for your event.

4. Confirm that you can see your stream live clear and streaming.

**Note:** You can schedule a stream test with GKLive with a 24-hour request. Simply use the 24/7 Customer service button on the bottom right corner of the website.

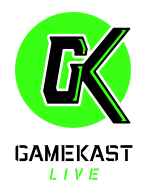

# *END YOUR GAMEKAST STREAM*

- 1. Open your stream box.
- 2. Click red "STOP" button at the bottom of the stream.
- 3. It's going to ask you to "STOP BROADCASTING" confirm
- 4. Your stream has now ended.
- 5. Take GameKast Device out of the box.
- 6. Unplug any connections
- 7. Safely secure your cords inside the box.
- 8. Make sure you close both latches.
- 9. Place your combination lock on your stream box.
- 10. Unplug any drop cords.
- 11. Stream box can stay on fence as it will not hurt it.
- 12. Shut down GameKast device.
- 13. Get ready for your next stream. Place device on charger at designated charging station. Battery on device should always be 100% before you start your next stream.

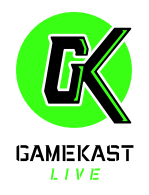

# *REMOVE STREAM BOX*

- 1. Make sure all power cords and free and clear of fence.
- 2. Detach bungee cords from bottom of the fence.
- 3. Lift the stream box up so that the 2 black S hooks unhook from the fence.
- 4. Place S clips inside your stream box.
- 5. Make sure both latches on stream box are closed.
- 6. Store tablet in cool controlled environment.
- 7. Store your box separate from the tablet.

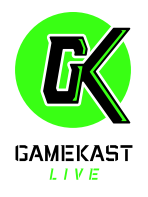

## *TROUBLESHOOTING*

#### **If indicator does NOT read "60 FPS" then follow these steps:**

- 1. Close the app.
- 2. Open Settings.
- 3. Click "General."
- 4. At the very bottom click "Reset."
- 5. Find and click "Reset Network Settings."
- 6. Enter your passcode.
- 7. Confirm Reset Network Settings.
- 8. Device will shut off.
- 9. Give device about 30 seconds to reset.
- 10. Device restarts.
- 11. Go back to Settings.
- 12. Turn off WIFI and Bluetooth.
- 13. Open StreamLabs app.

#### **If No Power:**

- 1. Lower screen brightness to 30%.
- 2. Each box is equipped with a backup battery source.
- 3. Plug the battery directly into the GameKast Device with the proper cord.
- 4. Fans need to be plugged into backup battery as well.
- 5. Estimated time of battery use 3 hours.
- 6. Make sure your backup battery source is at 100%.

#### **If Choppy Stream:**

- 1. In between innings swipe up and clear out the StreamLabs app.
- 2. Open StreamLabs app and you're good to go.

#### **If All Power Lost On Your GameKast Device:**

- 1. Switch GameKast Device out for backup.
- 2. Plug GameKast Device back into where your charging station is.

#### **If No Sound:**

- 1. While streaming at bottom of your device screen
- 2. The second icon (microphone with line through it) means its on \*add image\*
- 3. Make sure microphone icon is NOT red (red means it's muted/off)

#### *\*DON'T LET YOUR GAMEKAST DEVICE LOSE ITS CHARGE/BATTERY\**

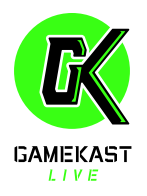

# *24/7 CUSTOMER SERVICE*

If you have any questions or issues you can use the 24/7 Customer Service link on our GameKast website at https://gamekast.live/